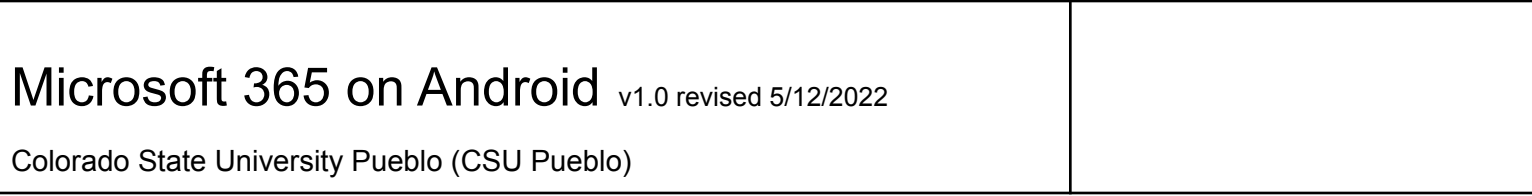

 $2:51$  M

∛ 多山 65%■

# Add MS 365 email to your device

Open your phone and navigate to the settings menu to begin

**Accounts and** 

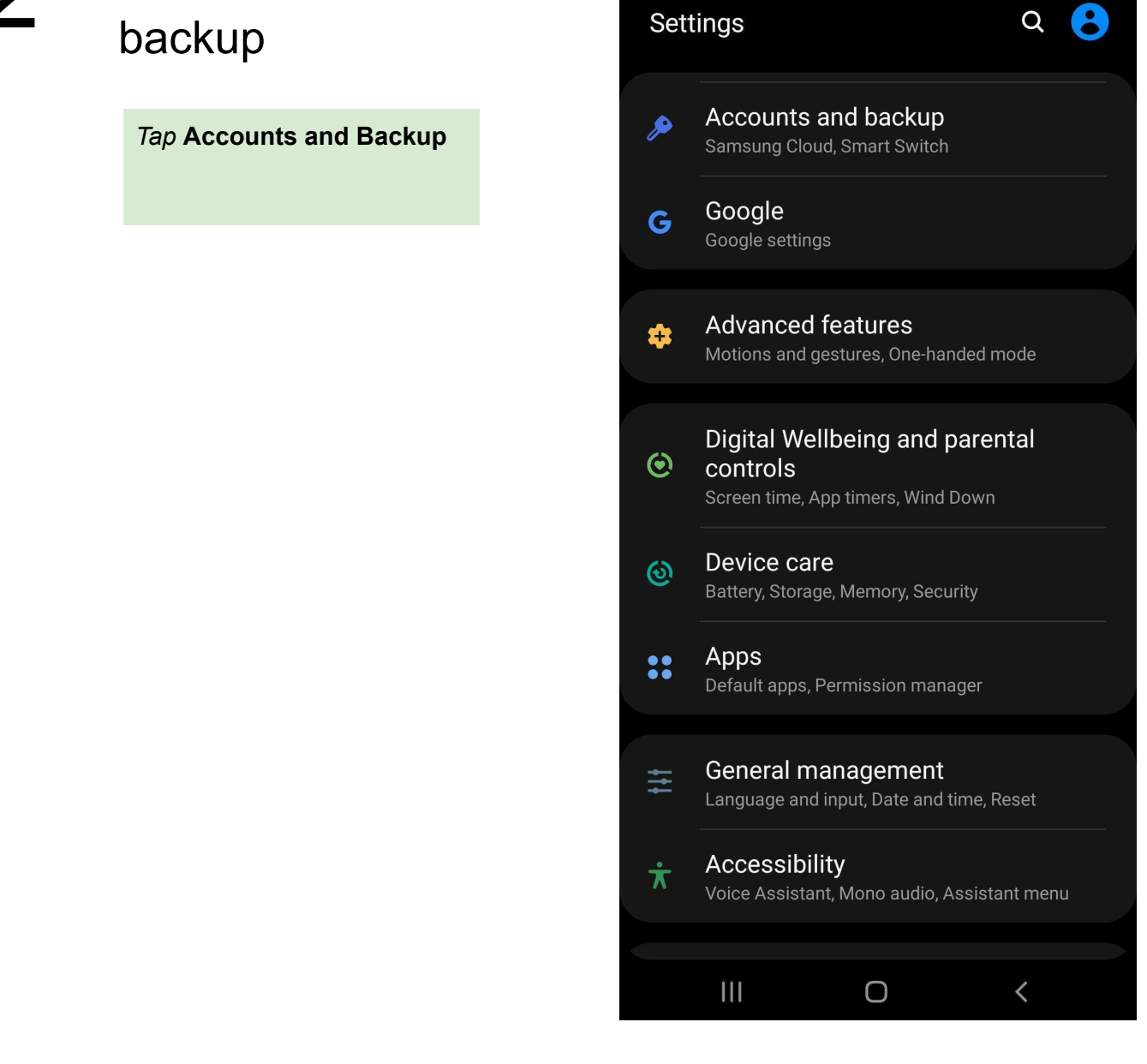

### **Tap Accounts**

#### $2:51$

#### $\leq 5\%$  all 65%

#### $\alpha$

#### Accounts

#### Backup and restore

Samsung Cloud Back up your phone and sync your data.

< Accounts and backup

#### **Smart Switch**

Transfer content from your old device, including<br>images, contacts, and messages. You can use a USB<br>cable or transfer wirelessly.

### Looking for something else?

**Reset** 

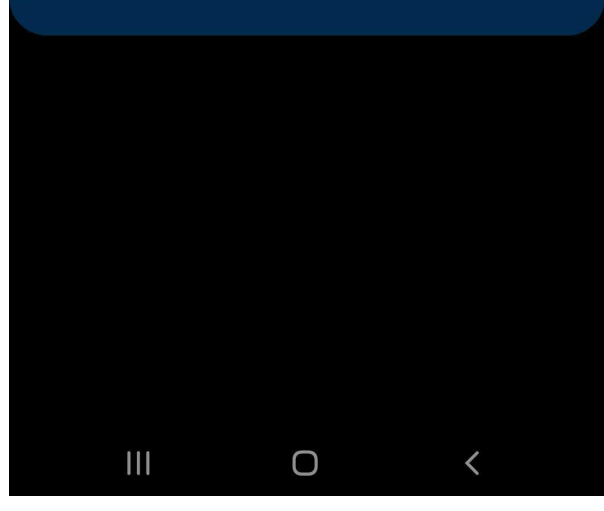

*Tap* **Email**

4

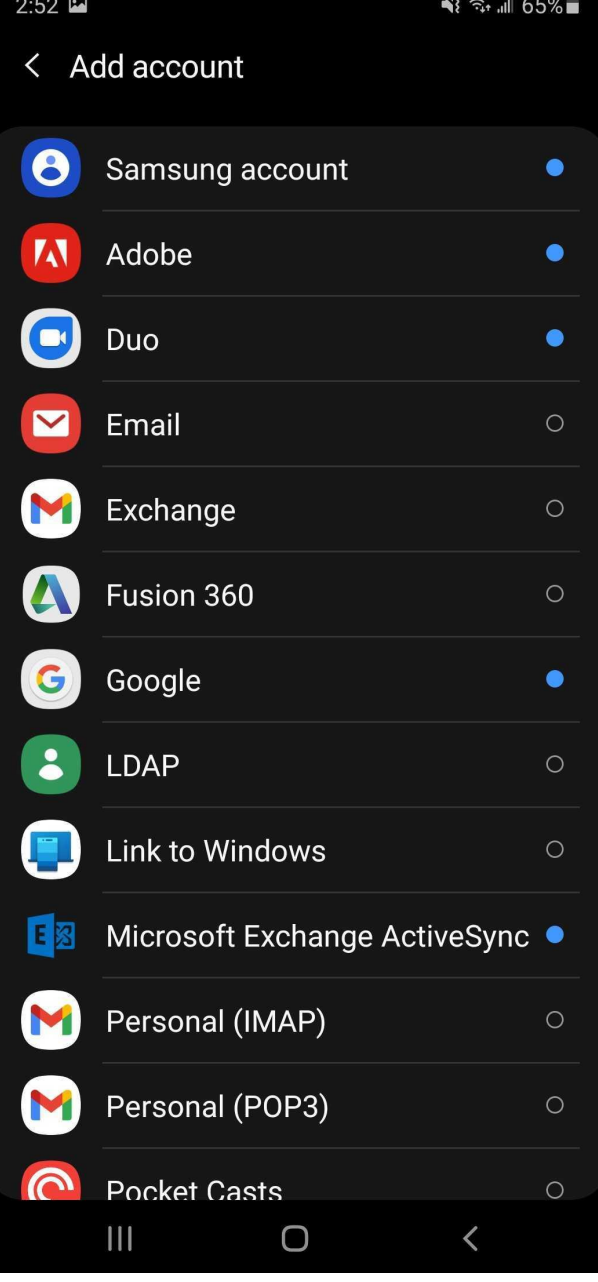

*Tap* **Office 365**

5

# Set up Email

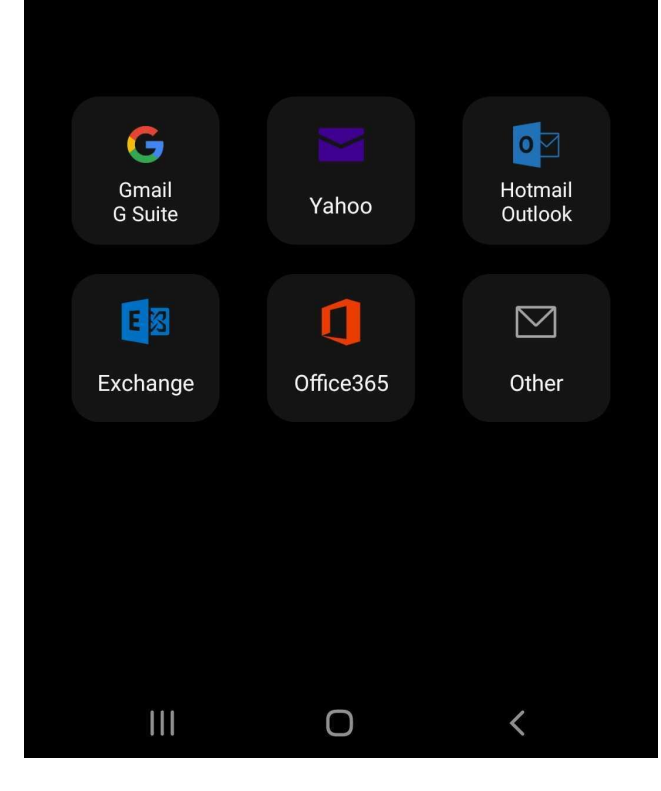

*Enter* your **NetID** followed by **@colostate.edu**

*Click* **Next**

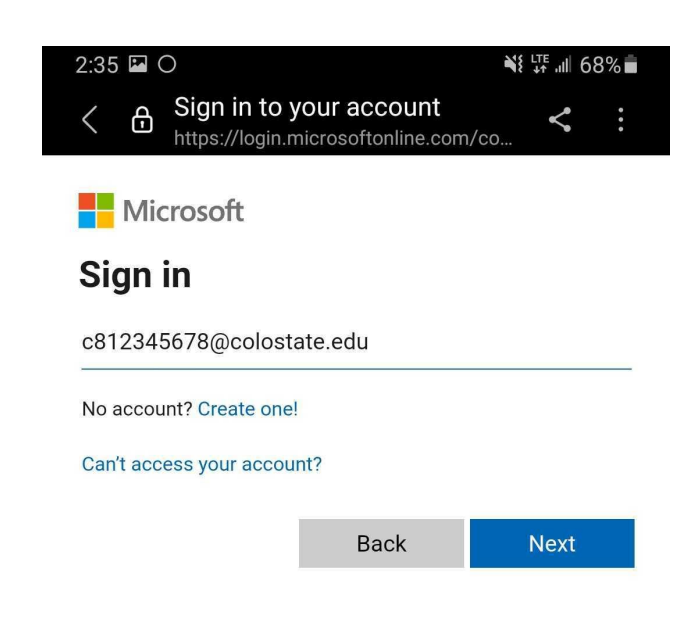

C<sub>b</sub> Sign-in options

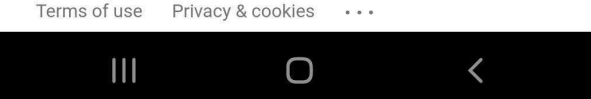

**Enter Password** 

 $\langle$ 

 $\boldsymbol{\mathcal{L}}$ 

d Sign in to your account<br>https://login.microsoftonline.com/co...

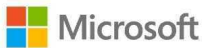

← c831222610@colostate.edu

### **Enter password**

.......................

Your account will be remembered on this device.

Forgot my password

Sign in

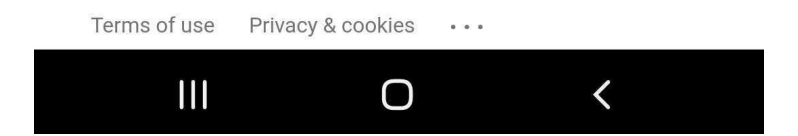

සි

〈

 $\bm{\breve{}}$ 

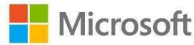

c831222610@colostate.edu

### **Permissions requested**

Sign in to your account

https://login.microsoftonline.com/co.

**Samsung Email** samsung.com

#### This application is not published by Microsoft or your organization.

This app would like to:

- $\vee$  Access your mailboxes
- $\vee$  Read and write access to your mail.
- $\vee$  Read and write access to your mail.
- $\vee$  Access to sending emails from your mailbox.
- $\vee$  Sign you in and read your profile
- $\vee$  Maintain access to data you have given it access to

Accepting these permissions means that you allow this app to use your data as specified in their terms of service and privacy statement. The publisher has not provided links to their terms for you to review. You can change these permissions at https://myapps.microsoft.com. Show details

Does this app look suspicious? Report it here

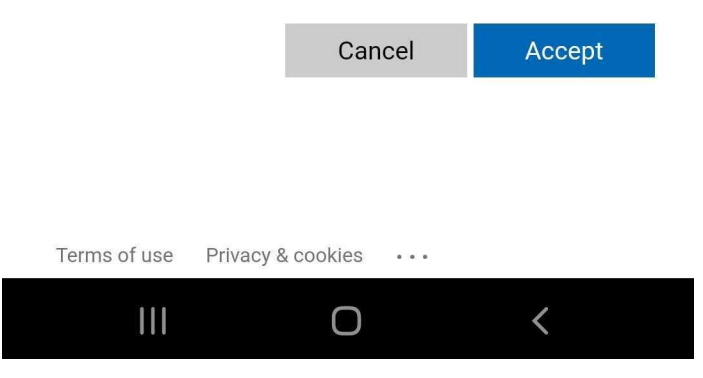

9

# Set up Email

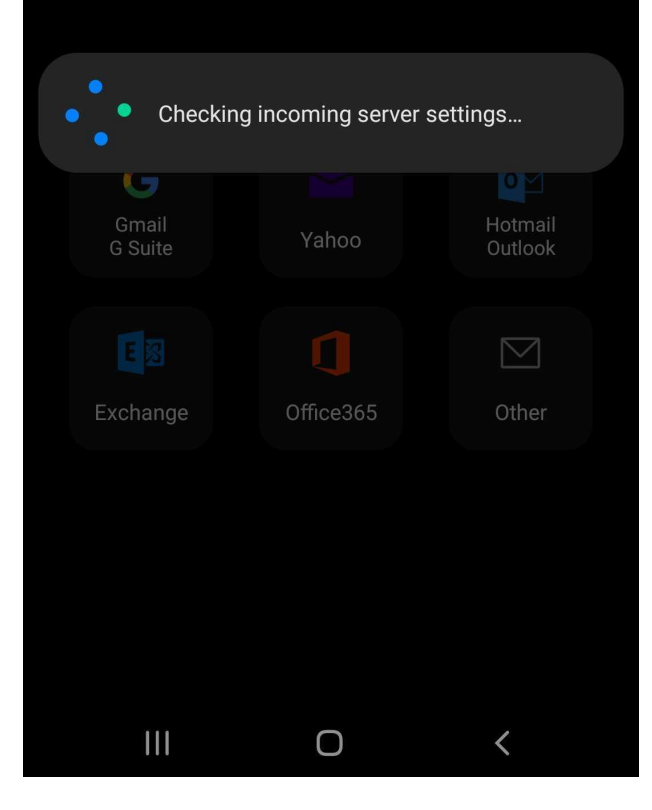

10

Tap Done after configuring any sync settings you want to change

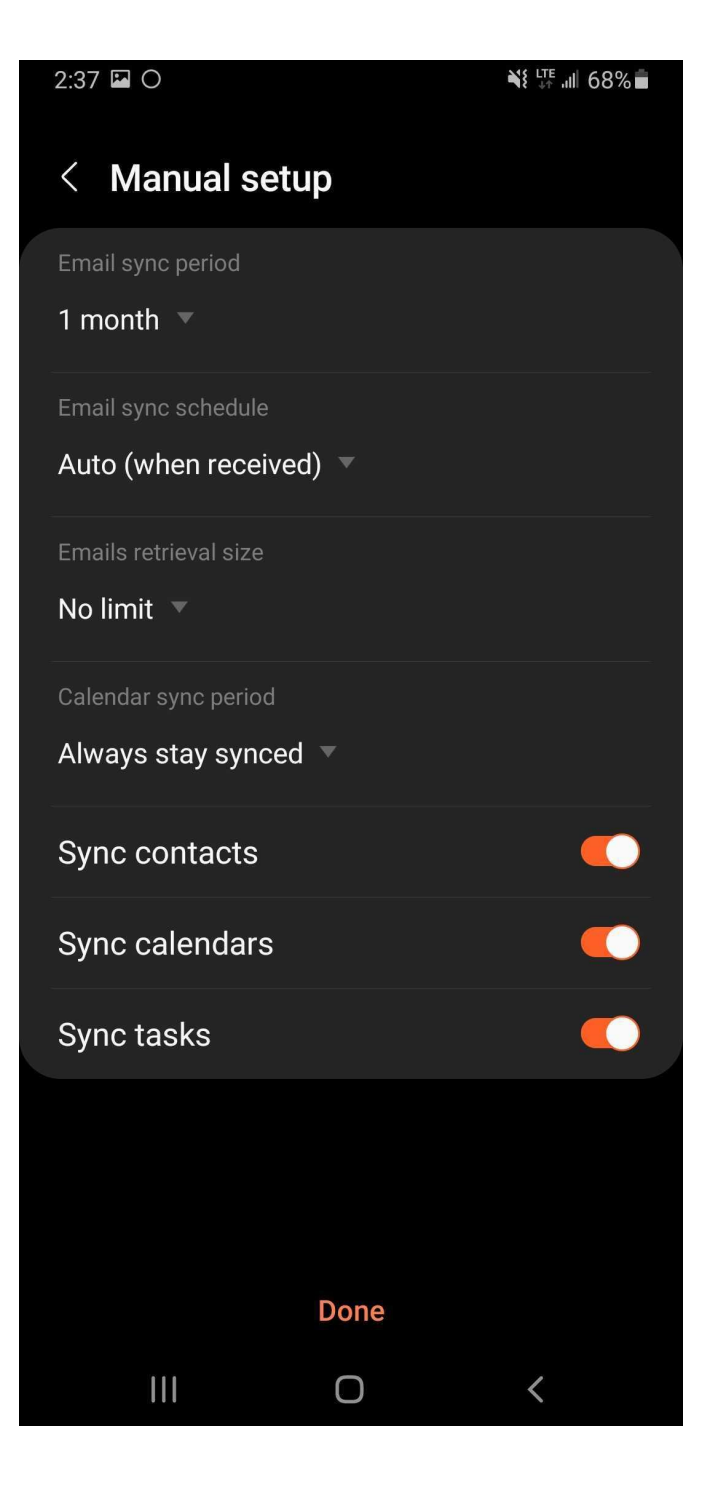

# 11 *Name* your account

*Tap* **Done**

Your mail app will now be set up and mail should begin to appear.

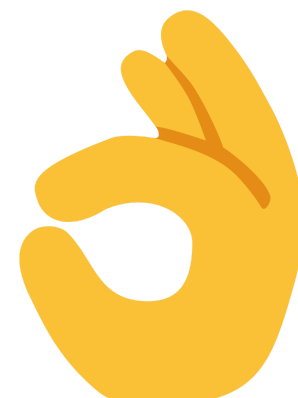

### **Edit names**

Your account has been set up. You can now change your account name and your name for outgoing email.

Account name (optional) My CSU Pueblo Email

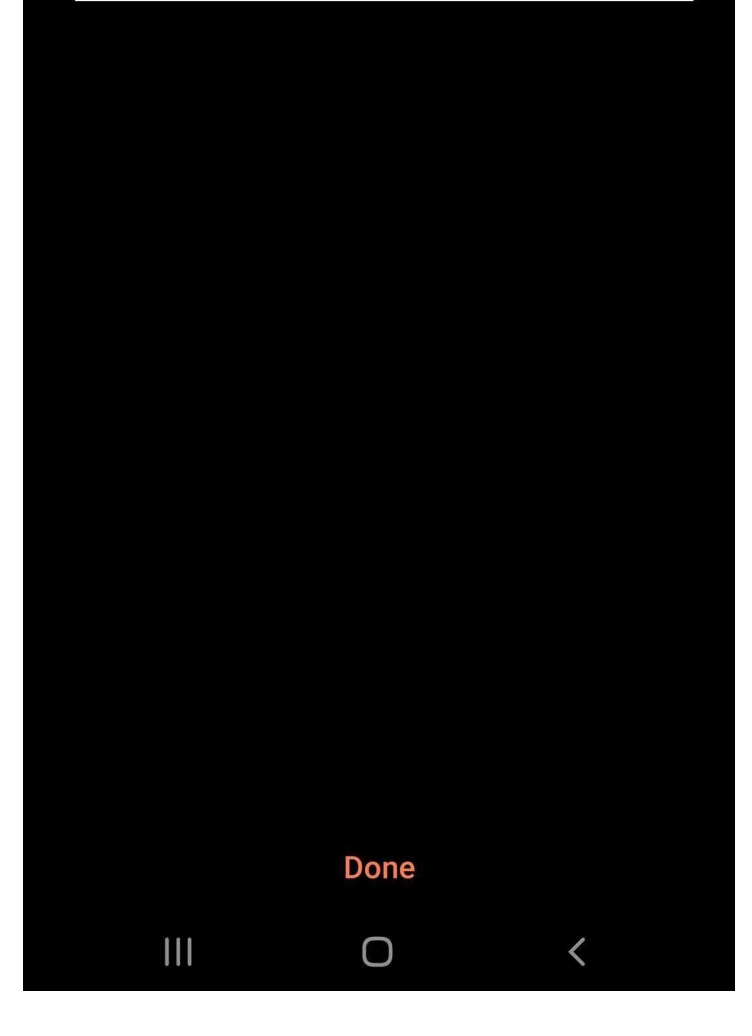